Notice: Before updating your iStick, please make sure all the anti-virus softwares are closed.

The update processes and the first boot will take about 3mins and 2mins respectively.

OS: Windows OS

#### **Details:**

### 1. Extract the tool package:

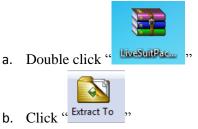

- c. Choose the destination path
- d. Click "OK" button;

### 2. Install the upgrade tools:

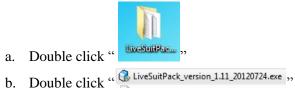

c. Choose "Yes" when an alert dialog pops up

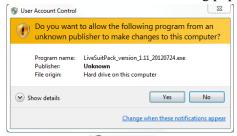

- d. Double click " LiveSuit.exe "
- e. Choose "Yes" when an alert dialog pops up

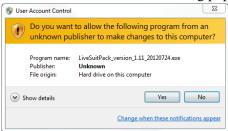

f. Choose "No" when the Wizards show

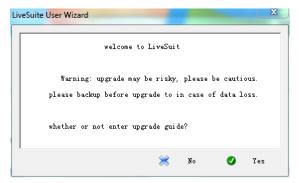

g. Then the main interface would be like

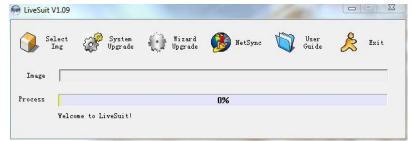

# 3. The steps of upgrade:

### **3-1** Loading the image file:

- a. Click "Img" on the top left corner to select the image file
- b. Choose the system file

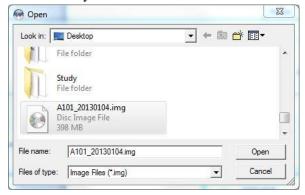

c. Click "Open" button to open it.

### **3-2 Operation of upgrade:**

a. Inserting a similar needle object to the lower right hole (the update button)

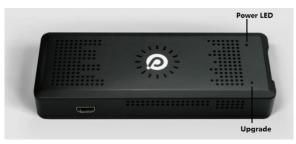

- b. Hold on and **not** let it go
- c. Connecting the mini USB line to your iStick while holding the update button

If it is your first connect iStick to PC, it will prompt like

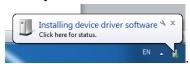

When it is successful it will show like

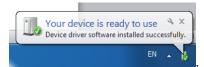

d. Choose "Yes" when the following dialog pops up

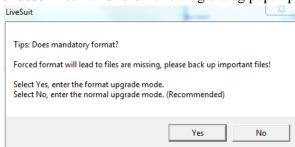

e. Choose "Yes" when the dialog pops up

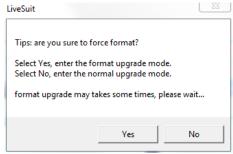

f. When you see the process line changes, you can release your hands and wait for the update process to complete

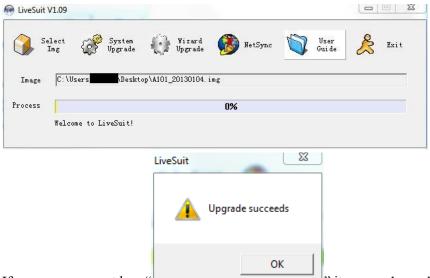

g. If you see a prompt box "it means the update has succeeded.

## 3-3 Exit the upgrade tool:

a. Click Exit to exit the update tool.